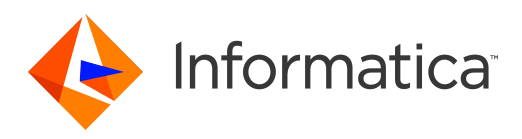

Informatica® Multidomain MDM 10.4 HotFix 1

# Zero Downtime Installation Guide for Oracle

Informatica Multidomain MDM Zero Downtime Installation Guide for Oracle 10.4 HotFix 1 September 2020

© Copyright Informatica LLC 1998, 2021

This software and documentation are provided only under a separate license agreement containing restrictions on use and disclosure. No part of this document may be reproduced or transmitted in any form, by any means (electronic, photocopying, recording or otherwise) without prior consent of Informatica LLC.

U.S. GOVERNMENT RIGHTS Programs, software, databases, and related documentation and technical data delivered to U.S. Government customers are "commercial computer software" or "commercial technical data" pursuant to the applicable Federal Acquisition Regulation and agency-specific supplemental regulations. As such, the use, duplication, disclosure, modification, and adaptation is subject to the restrictions and license terms set forth in the applicable Government contract, and, to the extent applicable by the terms of the Government contract, the additional rights set forth in FAR 52.227-19, Commercial Computer Software License.

Informatica and the Informatica logo are trademarks or registered trademarks of Informatica LLC in the United States and many jurisdictions throughout the world. A current list of Informatica trademarks is available on the web at https://www.informatica.com/trademarks.html. Other company and product names may be trade names or trademarks of their respective owners.

Portions of this software and/or documentation are subject to copyright held by third parties. Required third party notices are included with the product.

The information in this documentation is subject to change without notice. If you find any problems in this documentation, report them to us at infa\_documentation@informatica.com.

Informatica products are warranted according to the terms and conditions of the agreements under which they are provided. INFORMATICA PROVIDES THE INFORMATION IN THIS DOCUMENT "AS IS" WITHOUT WARRANTY OF ANY KIND, EXPRESS OR IMPLIED, INCLUDING WITHOUT ANY WARRANTIES OF MERCHANTABILITY, FITNESS FOR A PARTICULAR PURPOSE AND ANY WARRANTY OR CONDITION OF NON-INFRINGEMENT.

Publication Date: 2021-04-21

# Table of Contents

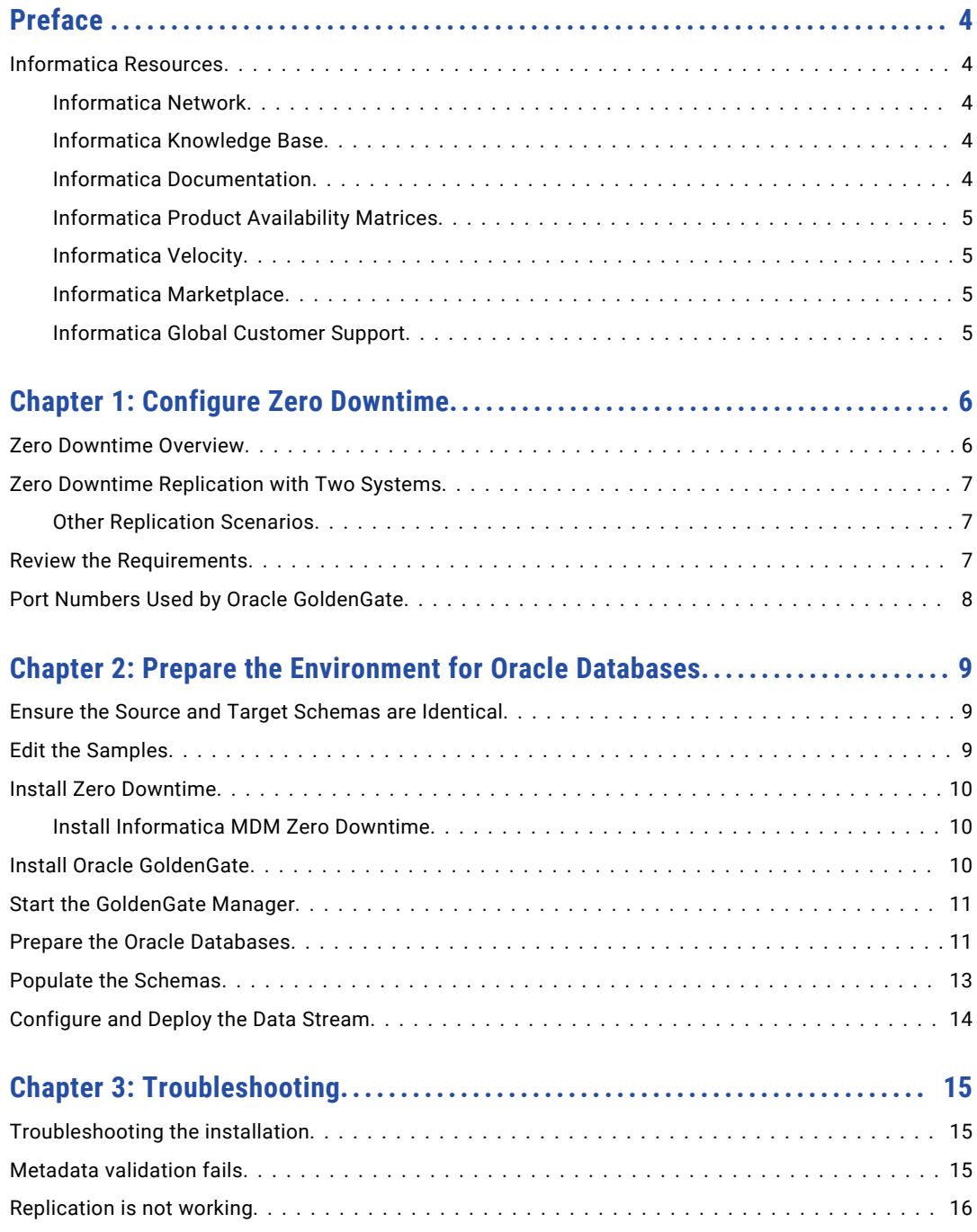

# <span id="page-3-0"></span>Preface

Follow the instructions in the Informatica® *Multidomain MDM Zero Downtime Installation Guide* to set up a zero downtime environment for Multidomain MDM. Zero Downtime is an optionally licensed feature that enables you to minimize disruptions while you upgrade Multidomain MDM. In addition to the installation steps, the guide also includes pre-installation and post-installation requirements.

# Informatica Resources

Informatica provides you with a range of product resources through the Informatica Network and other online portals. Use the resources to get the most from your Informatica products and solutions and to learn from other Informatica users and subject matter experts.

#### Informatica Network

The Informatica Network is the gateway to many resources, including the Informatica Knowledge Base and Informatica Global Customer Support. To enter the Informatica Network, visit [https://network.informatica.com.](https://network.informatica.com)

As an Informatica Network member, you have the following options:

- **•** Search the Knowledge Base for product resources.
- **•** View product availability information.
- **•** Create and review your support cases.
- **•** Find your local Informatica User Group Network and collaborate with your peers.

### Informatica Knowledge Base

Use the Informatica Knowledge Base to find product resources such as how-to articles, best practices, video tutorials, and answers to frequently asked questions.

To search the Knowledge Base, visit [https://search.informatica.com.](http://search.informatica.com) If you have questions, comments, or ideas about the Knowledge Base, contact the Informatica Knowledge Base team at [KB\\_Feedback@informatica.com.](mailto:KB_Feedback@informatica.com)

#### Informatica Documentation

Use the Informatica Documentation Portal to explore an extensive library of documentation for current and recent product releases. To explore the Documentation Portal, visit <https://docs.informatica.com>.

<span id="page-4-0"></span>If you have questions, comments, or ideas about the product documentation, contact the Informatica Documentation team at [infa\\_documentation@informatica.com.](mailto:infa_documentation@informatica.com)

### Informatica Product Availability Matrices

Product Availability Matrices (PAMs) indicate the versions of the operating systems, databases, and types of data sources and targets that a product release supports. You can browse the Informatica PAMs at [https://network.informatica.com/community/informatica-network/product-availability-matrices.](https://network.informatica.com/community/informatica-network/product-availability-matrices)

### Informatica Velocity

Informatica Velocity is a collection of tips and best practices developed by Informatica Professional Services and based on real-world experiences from hundreds of data management projects. Informatica Velocity represents the collective knowledge of Informatica consultants who work with organizations around the world to plan, develop, deploy, and maintain successful data management solutions.

You can find Informatica Velocity resources at<http://velocity.informatica.com>. If you have questions, comments, or ideas about Informatica Velocity, contact Informatica Professional Services at [ips@informatica.com](mailto:ips@informatica.com).

### Informatica Marketplace

The Informatica Marketplace is a forum where you can find solutions that extend and enhance your Informatica implementations. Leverage any of the hundreds of solutions from Informatica developers and partners on the Marketplace to improve your productivity and speed up time to implementation on your projects. You can find the Informatica Marketplace at [https://marketplace.informatica.com.](https://marketplace.informatica.com)

### Informatica Global Customer Support

You can contact a Global Support Center by telephone or through the Informatica Network.

To find your local Informatica Global Customer Support telephone number, visit the Informatica website at the following link:

<https://www.informatica.com/services-and-training/customer-success-services/contact-us.html>.

To find online support resources on the Informatica Network, visit [https://network.informatica.com](http://network.informatica.com) and select the eSupport option.

# <span id="page-5-0"></span>CHAPTER 1

# Configure Zero Downtime

This chapter includes the following topics:

- **•** Zero Downtime Overview, 6
- **•** Zero Downtime [Replication](#page-6-0) with Two Systems, 7
- **•** Review the [Requirements,](#page-6-0) 7
- **•** Port Numbers Used by Oracle [GoldenGate,](#page-7-0) 8

# Zero Downtime Overview

When you need to ensure uninterrupted access to master data, implement a zero downtime environment. In a zero downtime environment, you can maintain access to data in the MDM Hub Store while you upgrade Multidomain MDM. You need a source database in a production environment and a target database in a secondary environment. When the data changes in the source database, the changes are replicated to the target database.

When you need to upgrade Multidomain MDM, you make the target database active. After you finish updating Multidomain MDM, you can replicate the changes that occurred in the target database to the source database.

You use Oracle GoldenGate to configure and manage a zero downtime environment for Multidomain MDM. For more information about Oracle GoldenGate, visit the Oracle website.

# <span id="page-6-0"></span>Zero Downtime Replication with Two Systems

When an organization maintains parallel environments, you run Multidomain MDM on two systems. Data is replicated from the source system to the target system.

The following image shows an example of a source system and a target system:

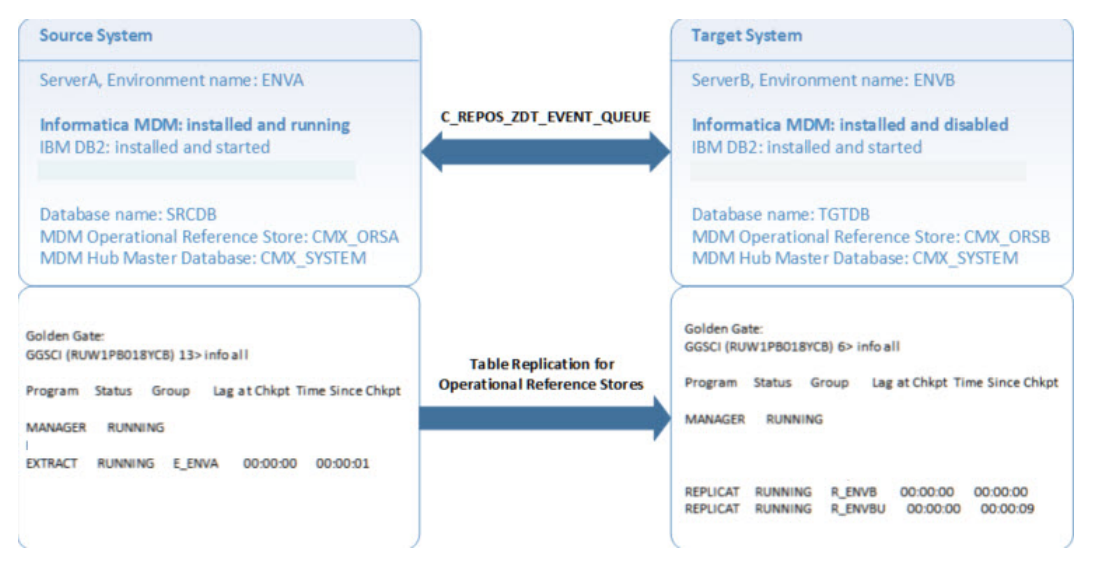

Oracle GoldenGate replicates the tables in Operational Reference Store, from the source system to the target system.

#### Other Replication Scenarios

Other types of replications scenarios are possible.

#### Replication of multiple Operational Reference Store schemas

If you have multiple Operational Reference Store (ORS) schemas within the same Oracle instance, each ORS requires its own set of Oracle GoldenGate processes. Set up the processes for each additional ORS schema in the same way that you set up the first schema.

#### Replication of schemas that are not ORS schemas

You can replicate other types of schemas by using Oracle GoldenGate. Follow the Oracle GoldenGate documentation to set up replication processes for these schemas.

#### Replication of non-Informatica tables within the ORS schema

Tables that are not natively part of an ORS are not replicated through Zero Downtime. Follow the Oracle GoldenGate documentation to set up replication processes for these tables.

## Review the Requirements

Install the required software on the source system and on the target system. Ensure that you install the same versions of the required software on both systems.

# <span id="page-7-0"></span>Port Numbers Used by Oracle GoldenGate

When the source database and target database reside on different servers, you must open the ports that are used by Oracle GoldenGate. You need one port for Oracle GoldenGate Manager plus one port for each process you run.

For Zero Downtime, you run Oracle GoldenGate Manager and five processes in each environment. Therefore, you need six open ports on the active environment and six open ports on the passive environment. By default, the Oracle GoldenGate port range is 7809-7820.

For information about specifying ports for remote network communications, see the following topics in the *Oracle® GoldenGate Administering Oracle GoldenGate for Windows and UNIX*:

- **•** Maintaining Ports for Remote Connections through Firewalls: [https://docs.oracle.com/goldengate/1212/gg-winux/GWUAD/wu\\_manager.htm#GWUAD142](https://docs.oracle.com/goldengate/1212/gg-winux/GWUAD/wu_manager.htm#GWUAD142)
- **•** Creating the Manager Parameter File: [https://docs.oracle.com/goldengate/1212/gg-winux/GWUAD/wu\\_manager.htm#GWUAD145](https://docs.oracle.com/goldengate/1212/gg-winux/GWUAD/wu_manager.htm#GWUAD145)

## <span id="page-8-0"></span> $CHAPTER$  2

# Prepare the Environment for Oracle Databases

This chapter includes the following topics:

- **•** Ensure the Source and Target Schemas are Identical, 9
- **•** Edit the Samples, 9
- **•** Install Zero [Downtime,](#page-9-0) 10
- **•** Install Oracle [GoldenGate,](#page-9-0) 10
- **•** Start the [GoldenGate](#page-10-0) Manager, 11
- **•** Prepare the Oracle [Databases,](#page-10-0) 11
- **•** Populate the [Schemas,](#page-12-0) 13
- **•** [Configure](#page-13-0) and Deploy the Data Stream, 14

### Ensure the Source and Target Schemas are Identical

Back up the Oracle source database that contains the MDM Hub Store. Then copy and restore the backup on the target database. When you are finished, the target database has the same tablespaces as the source database.

**Important:** During the upgrade, you must drop the source schema, re-create it from the target schema, and then import the database dump file. Do not attempt to bypass this process by applying a change list, because the schemas must be exactly the same in both databases for the replication to work. To avoid making inadvertent changes, enable Production Mode on the source and target databases. Log in to the Hub Console, select the Databases tool, select the database, and enable Production Mode. In future, if you need to apply a change list to the target database, you can disable Production Mode and apply the change list.

## Edit the Samples

This guide contains sample code and scripts. To use the samples, copy the samples and substitute your own values. The samples use the forward slash in paths. Ensure that you use the file path separator that works with your operating system.

## <span id="page-9-0"></span>Install Zero Downtime

Install the Zero Downtime (ZDT) utility on the same host where you will run the GoldenGate and ZDT processes.

### Install Informatica MDM Zero Downtime

You can install MDM ZDT on a separate host or on the source or target system. The ZDT installation process installs the Oracle GoldenGate command files. The command files contain a list of commands that you can use with the Oracle GoldenGate Software Command Interface (GCSCI).

1. In the command prompt, navigate to the following directory:

<MDM Hub installation directory>/hub/server/resources/zdt

- 2. Extract the zdt.zip file to a local directory.
- 3. In the command prompt, go to the following directory:

<Extracted zdt.zip files>/zdt\_utility/bin

4. To install MDM ZDT, enter the following command:

sip ant.bat install utility

5. To generate and validate the Oracle GoldenGate command files, enter the following command: sip ant.bat generate zdt

## Install Oracle GoldenGate

Install Oracle GoldenGate on the source system and the target system.

**Note:** For system requirements and alternative installation instructions, see the Oracle GoldenGate documentation on the Oracle website.

- 1. Copy the downloaded Oracle GoldenGate .zip file to the system.
- 2. Extract the .zip file to a local directory named GGS.
- 3. Verify that the following system environment variables are set to the Oracle instance that you use with Informatica MDM: ORACLE\_HOME and ORACLE\_SID.
- 4. From a command prompt, navigate to the GGS directory.
- 5. **Windows only**. Enter the following command: INSTALL ADDSERVICE ADDEVENTS

```
D:\GGS>INSTALL ADDSERVICE ADDEVENTS
GoldenGate messages installed successfully.
Service 'GGSMGR' created.
Install program terminated normally.
```
6. Start the Oracle GoldenGate Command Interpreter:

GGS> GGSCI

7. Create the subdirectories.

GGSCI> CREATE SUBDIRS

<span id="page-10-0"></span>The following directories appear under the GGS directory:

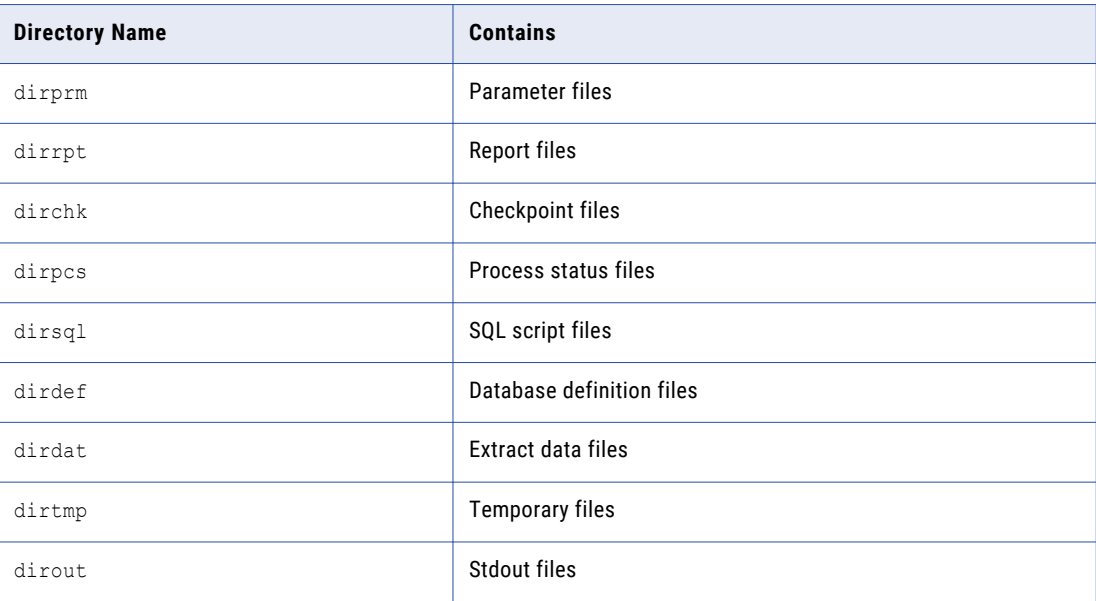

### Start the GoldenGate Manager

Start the GoldenGate Manager on the source system and the target system.

1. At a command prompt, create the parameter file.

GGSCI> EDIT PARAMS MGR

- 2. If you are prompted to create a new file mgr.prm, click **Yes**.
- 3. In the file, add PORT *port\_number*, where *port\_number* is the port that GoldenGate Manager uses. Save the file.
- 4. Start the GoldenGate Manager.

GGSCI> START MGR

5. Verify the port used by the GoldenGate Manager.

GGSCI> INFO MGR

A message confirms that the GoldenGate Manager is running with the port number that you assigned in the mgr.prm file.

**Note:** For all subsequent steps, the GoldenGate Manager must be running.

## Prepare the Oracle Databases

Use Oracle SQL\*Plus (sqlplus) to run the SQL scripts and the wrapped source code files. Prepare the databases on the source and target systems. Before you begin, ensure that you open the ports that Oracle GoldenGate requires, and the source and target schemas are the same.

Configure the Oracle databases with directory permissions, and then enable replication and logging on the databases. From the Hub Console, enable ZDT on the source and target schemas. A DBA must grant execute permissions to the GoldenGate user on both the source and target systems. Do not insert or update data in either database until you finish installing and configuring ZDT successfully.

**Tip:** If you must update GoldenGate Manager data in the source database while installing ZDT, use system change number (SCN) during the data export. Oracle GoldenGate can use the SCNs to replicate the changes after the installation is complete. For more information, see the Oracle GoldenGate documentation.

1. As the SYSDBA user, enable replication on the source and target databases.

ALTER SYSTEM SET enable goldengate replication=true;

- 2. Open the repository database C\_REPOS\_DATABASE, and set the GLOBAL\_NOLOGGING\_IND to 0 on the source and target databases.
- 3. As the schema user, enable logging for all tables in the schema. Repeat on both databases.
	- a. Create a nologging.sql file in the current directory.
	- b. In the command prompt, enter the following command:

```
spool nologging.sql
set pagesize 5000
select 'ALTER TABLE ' || TABLE_NAME || ' LOGGING; ' from user tables where
LOGGING != 'YES' and TABLE NAME like 'C^ %' ESCAPE '^';
exit
```
- c. After the script completes its run, open the nologging. sql file, remove headers, and save.
- d. At an sqlplus prompt, log in to the schema as the ORS user and run the edited  $\frac{1}{10}$  and square  $\frac{1}{10}$  file.

SQL> @nologgging.sql

e. For each base object in C\_REPOS\_TABLE, set the NOLOGGING\_IND indicator to 0. Repeat on both databases.

**Note:** Exclude all table names ending with \_STRP. The \_STRP tables must have NOLOGGING IND set to 1 for the metadata validation to succeed.

For example, replace C\_REPOS\_TABLE in the following sample script with the name of a base object and run the script:

```
UPDATE C_REPOS_TABLE SET NOLOGGING_IND = 0 WHERE NOLOGGING_IND = 1 and
table name != \overline{C} RBO CLASS' and table name != 'C_RBO_HIERARCHY' and table name !
= 'C RBO REL TYPE';
```
- 4. As a schema user, open the Hub Console, and enable the ZDT mode for both schemas.
- 5. Optionally, to verify that the settings are correct, open the repository table C\_REPOS\_DB\_RELEASE as the schema user and verify the following settings:
	- **•** ZDT\_IND is set to 1.
	- **•** GLOBAL\_NOLOGGING\_IND is set to 0.
- 6. As the SYSDBA user, add supplemental log data for the source database.

**Note:** Optional. The ALTER DATABASE ADD SUPPLEMENTAL LOG DATA command adds supplemental log data to the source database.

```
C:> sqlplus connect sys as sysdba;
SQL> -- make sure you had previously shutdown normally
SQL> STARTUP MOUNT;
SQL> ALTER DATABASE ARCHIVELOG;
SQL> ALTER DATABASE OPEN;
SQL> ALTER DATABASE ADD SUPPLEMENTAL LOG DATA;
SQL> ALTER SYSTEM SWITCH LOGFILE;
SQL> EXIT
```
<span id="page-12-0"></span>7. As the SYSDBA user, create a user for GoldenGate replication and grant execute permissions to the GoldenGate user on both the source and target systems.

```
grant create session, connect, resource, dba to ggadmin;
grant select any dictionary to ggadmin;
grant create view to ggadmin;
grant execute on dbms_lock to ggadmin;
exec dbms goldengate auth.grant admin privilege ('GGADMIN');
grant flashback any table to ggadmin;
```
**Note:** To use Oracle GoldenGate for Oracle version 12.3.0.14 or later, you must grant these execute permissions.

# Populate the Schemas

The deploy\_zdt command automatically updates the C\_REPOS\_ZDT\_STATUS repository table in the source and target systems.

The following table summarizes the columns updated in the C\_REPOS\_ZDT\_STATUS repository table:

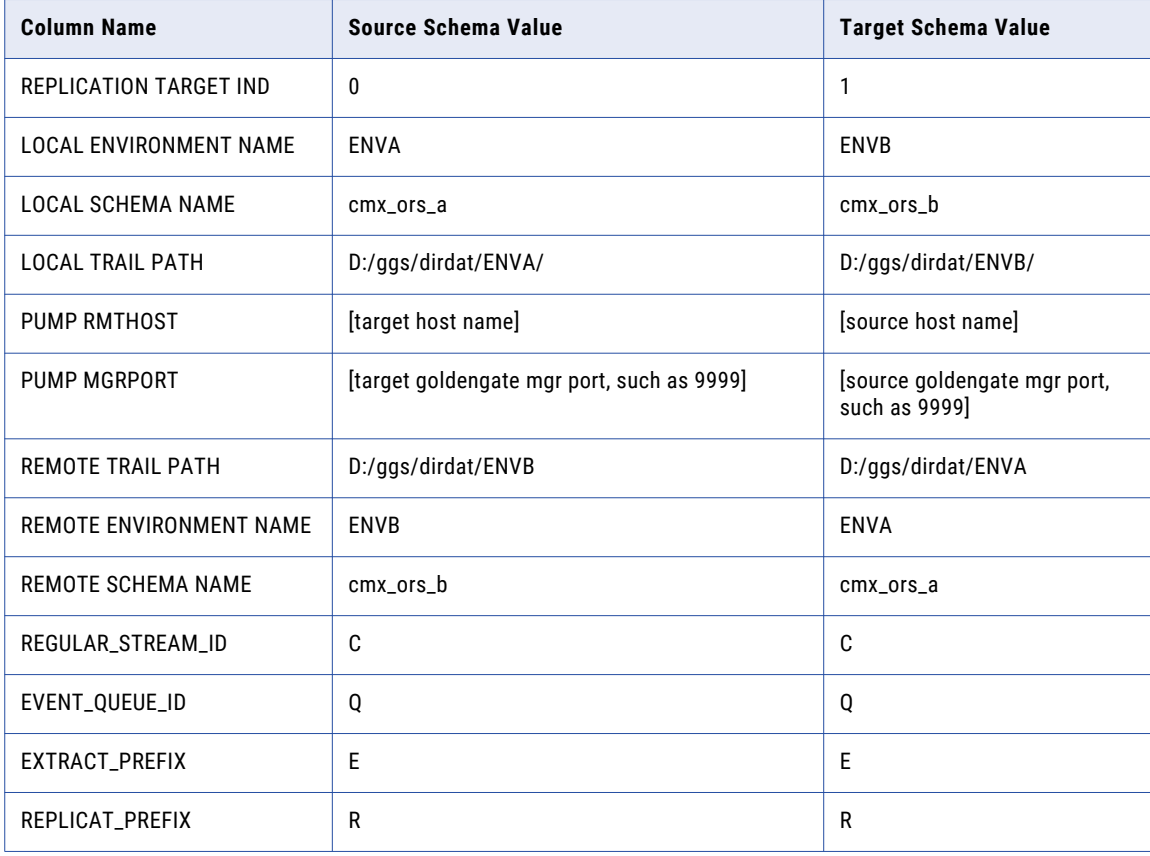

**Note:** The default values from the inserts for the ENVA and ENVB directory for C\_REPOS\_ZDT\_STATUS must be sufficient for most environments.

# <span id="page-13-0"></span>Configure and Deploy the Data Stream

Configure and deploy the data stream on both systems.

- 1. In the command prompt, go to the following directory zdt\_utility\bin
- 2. To deploy the ZDT setup, run the following command.

sip ant.bat deploy zdt

3. From the ggsci prompt, run the info all command.

GGSCI (hostname) 13> info all

- 4. Verify that the info all summary displays four processes including the MGR process, each with a status of RUNNING.
	- **•** Data extract processes have the prefixes E\_. These processes extract data from the source system.
	- **•** Data replication processes have the prefix R\_. These processes replicate data on the target system.

The following sample output shows that one replication process does not run:

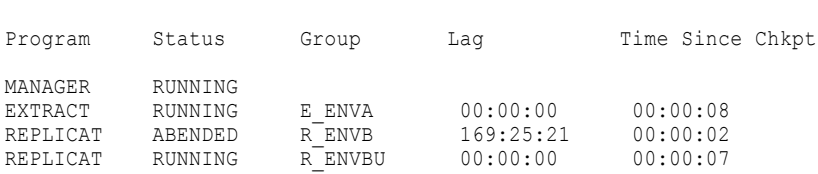

If a process does not run, see the log files in the ggs/dirrpt directory. You have separate .dsc and .rpt files for each process. For more information about troubleshooting process errors, see the Oracle GoldenGate documentation for administrators.

## <span id="page-14-0"></span> $CHAPTER$  3

# Troubleshooting

This chapter includes the following topics:

- **•** Troubleshooting the installation, 15
- **•** Metadata validation fails, 15
- **•** [Replication](#page-15-0) is not working, 16

## Troubleshooting the installation

If you encounter issues while installing Zero Downtime (ZDT), clean your environment and try again. If the problem persists, contact Informatica Global Customer Support.

- 1. In the command line, run the sip\_ant.bat undeploy\_zdt command to clean the environment, uninstall the ZDT baseline, and remove ZDT replication.
- 2. To clean the passive environment, perform the following manual tasks:
	- a. Remove all the files related to the environment.

```
<GoldenGate install directory>/dirchk
del *
<GoldenGate install directory>/dirdat
del enva/*
del envb/*
<GoldenGate install directory>/dirrpm
del e_env*.prm*
del *.def
<GoldenGate install directory>dirrpt
del *.dsc
del e_env*.rpt
del r_env*.rpt
del rqenv*.rp
```
- b. Remove the ZDT event queue in the environment.
- 3. Install ZDT.

### Metadata validation fails

If the metadata validation fails, check all the tables ending in \_STRP. If NOLOGGING is set to 1, change it to 0.

# <span id="page-15-0"></span>Replication is not working

If the deploy\_zdt call does not complete, the ZDT replication might not work between the source and target databases.

1. Check that all the Oracle GoldenGate processes are running. Restart any processes that are not in the RUNNING state.

In this example, ENVA contains the source database and ENVB contains the target database.

```
EXTRACT RUNNING E_ENVA
REPLICAT ABENDED \overline{R} ENVB
REPLICAT RUNNING R_ENVBU
```
In this example, the R\_ENVB process is in the ABENDED state. Try restarting the process.

2. Insert an event directly into the C\_REPOS\_ZDT\_EVENT\_QUEUE table in the source database. Open the same table in the target database. If the event appears in the target database table, replication is working in this direction. Repeat the verification process from the target database to ensure that the replication works in the other direction as well.

For example, the following code adds an event to the table on ENVA:

3. If the Oracle GoldenGate processes are running without errors, but the message queue replication is not working, you need to troubleshoot your environment. Navigate to the Oracle GoldenGate directory dirrpt and check the .rpt files for information about potential problems.

For more information about replication issues, see the following Oracle articles on Metalink:

- 1. Main Note Oracle GoldenGate Troubleshooting (Doc ID 1306476.1)
- 2. Master Note Oracle GoldenGate: Initial Load Techniques and References (Doc ID 1311707.1)
- 3. DB Transactions Missing from Oracle GoldenGate Trail Files (Doc ID 1364852.1)
- 4. POC for golden gate